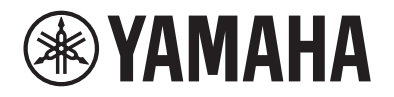

Clavinova.

## **CLP-885 CLP-875 CLP-845 CLP-835 CLP-895GP CLP-865GP Referensmanual**

Denna handbok är ett komplement till bruksanvisningen och förklarar Menu-displayens funktioner. Se till att läsa bruksanvisningen först för att förstå de grundläggande funktionerna innan du läser denna referensmanual.

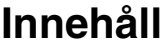

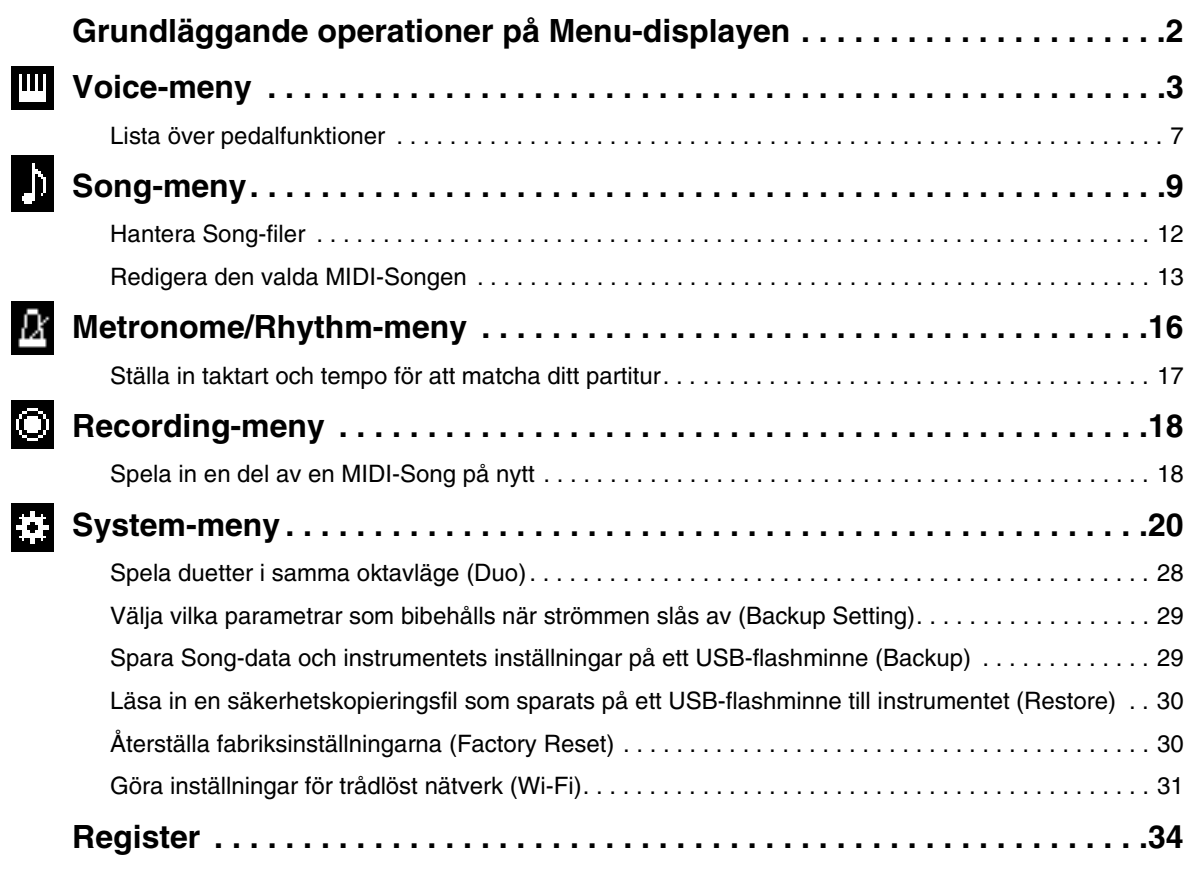

• Illustrationerna och bilderna av LCD-skärmen som visas i denna handbok är endast avsedda som anvisningar.

- Wi-Fi är ett registrerat varumärke som tillhör Wi-Fi Alliance®.
- Ordet **Bluetooth**® och dess logotyper är registrerade varumärken som tillhör Bluetooth SIG, Inc. och när Yamaha Corporation använder dessa märken sker det på licens.

## **83 Bluetooth**®

<sup>•</sup> Företagsnamn och produktnamn som förekommer i denna bruksanvisning är varumärken eller registrerade varumärken som tillhör respektive ägare.

# <span id="page-1-0"></span>**Grundläggande operationer på Menu-displayen**

När du trycker på [MENU]-knappen visas Menu-displayen. Menu-displayen består av fem menyer där du kan göra inställningar relaterade till Voice, Song, Metronome/Rhythm, Recording och System (allmänna inställningar för instrumentet). I detta avsnitt förklaras de grundläggande funktioner som finns tillgängliga på Menu-displayen.

För följande åtgärder måste du göra ytterligare inställningar innan du öppnar Menu-displayen.

#### **• Om du vill redigera Voice-relaterade parametrar:**

Välj en Voice. Om du vill redigera Voices i Dual/Split/Duo, slå på önskad funktion.

**• Om du vill redigera Song-relaterade parametrar:** Välj en Song.

### **1. Tryck på [MENU]-knappen flera gånger för att välja önskad meny.**

Om du trycker på knappen flera gånger växlar du mellan menyerna. Menynamnet som visas överst på displayen och ikonen till vänster anger den valda menyn.

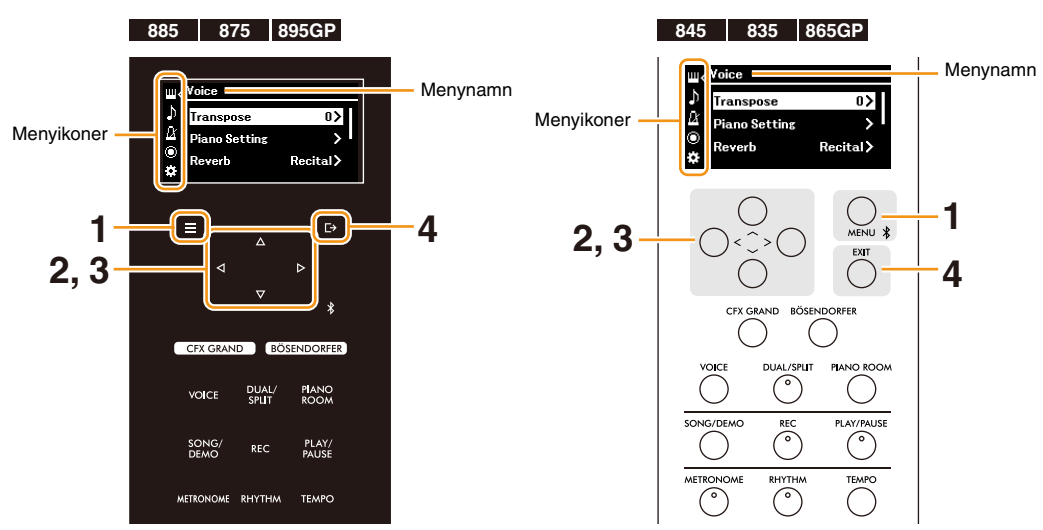

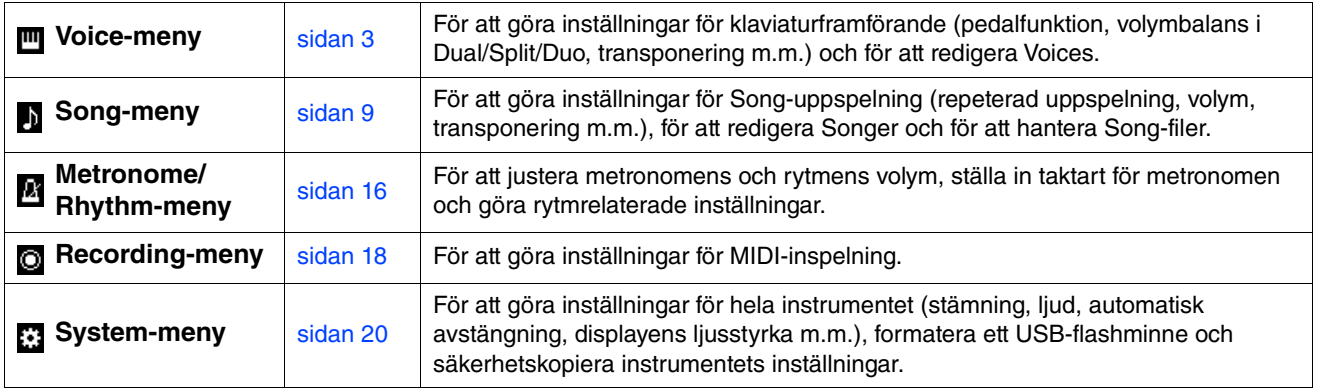

## **2.** Använd [∧]-/[∨]-/[<]-/[>]-knapparna för att välja önskad parameter.

## **3. Använd [**l**]-/[**r**]-knapparna för att ändra inställningen eller utföra åtgärden.**

För att återställa det valda objektet till standardvärdet på CLP-885, CLP-875 och CLP-895GP, tryck och håll ned [MENU] knappen tills värdet återställs. På CLP-845, CLP-835 och CLP-865GP ska du trycka på [<]- och [>]-knapparna samtidigt.

### **4. Om du vill lämna Menu-displayen trycker du på [EXIT]-knappen.**

## <span id="page-2-1"></span><span id="page-2-0"></span>**Voice-meny**

I Voice-menyn kan du redigera eller ställa in olika parametrar för ditt klaviaturframförande, exempelvis Voice-parametrar. Ändra parametervärdena ett efter ett medan du spelar på klaviaturen och lyssnar på ljudet för att hitta det ljud du önskar. När du gör inställningar för Voices i Dual, Split eller Duo, se till att aktivera Dual, Split eller Duo innan du väljer Voice-menyn.

<span id="page-2-5"></span><span id="page-2-4"></span><span id="page-2-3"></span><span id="page-2-2"></span>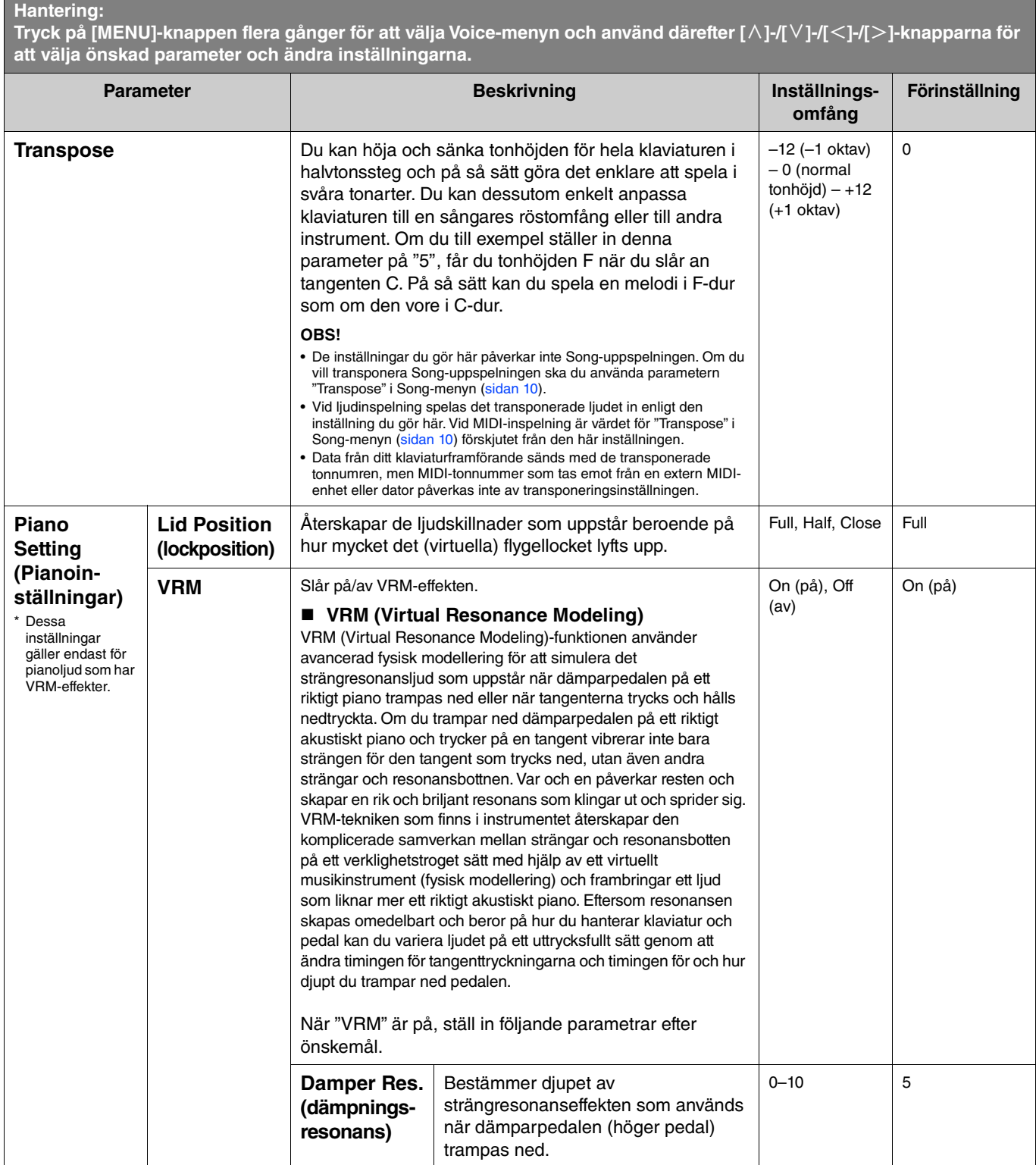

<span id="page-3-4"></span><span id="page-3-3"></span><span id="page-3-2"></span><span id="page-3-1"></span><span id="page-3-0"></span>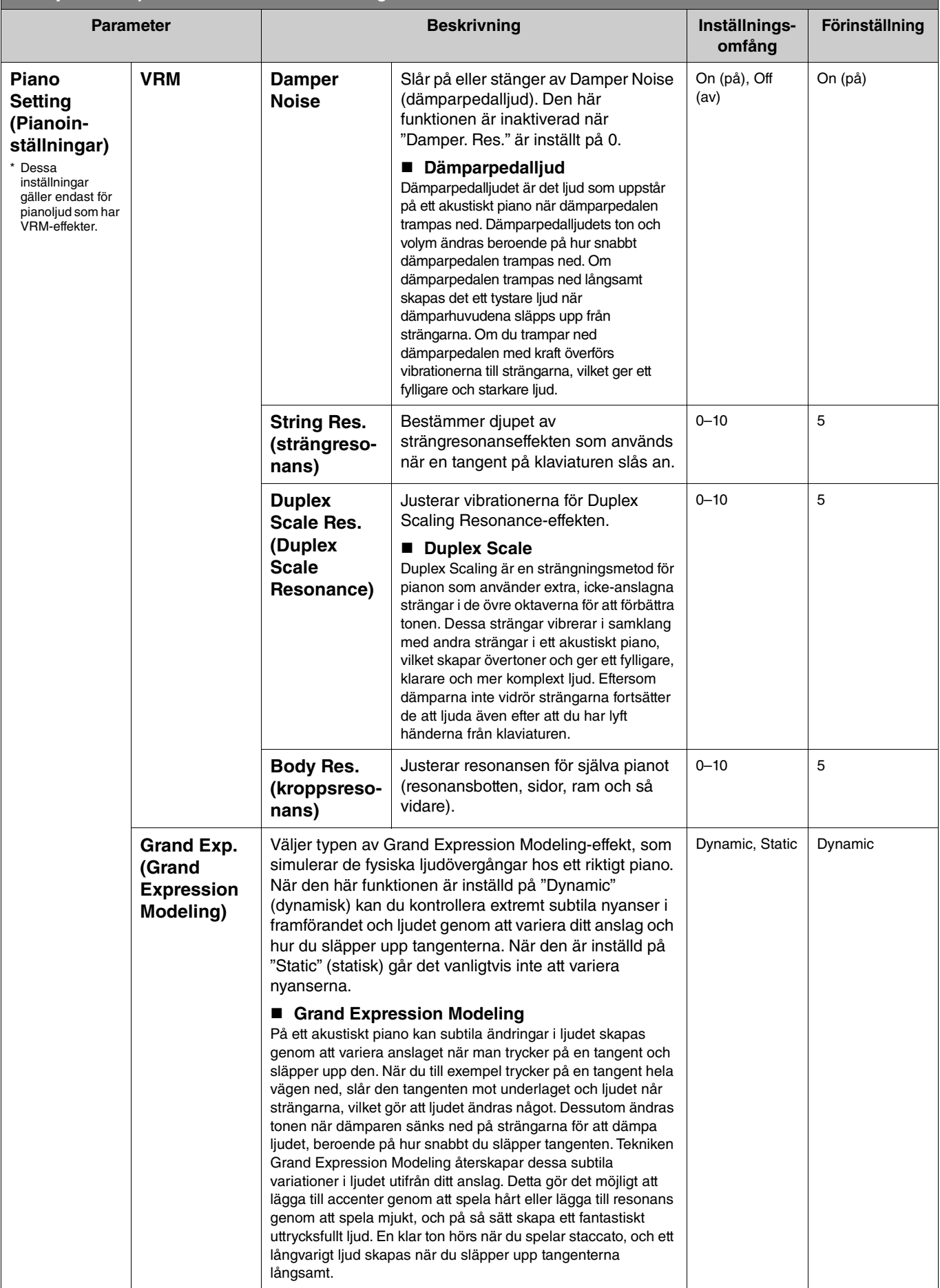

<span id="page-4-4"></span><span id="page-4-3"></span><span id="page-4-2"></span><span id="page-4-1"></span><span id="page-4-0"></span>![](_page_4_Picture_308.jpeg)

<span id="page-5-3"></span><span id="page-5-2"></span><span id="page-5-1"></span><span id="page-5-0"></span>![](_page_5_Picture_319.jpeg)

**Tryck på [MENU]-knappen flera gånger för att välja Voice-menyn och använd därefter [**u**]-/[**d**]-/[**l**]-/[**r**]-knapparna för att välja önskad parameter och ändra inställningarna.**

<span id="page-6-5"></span><span id="page-6-4"></span>![](_page_6_Picture_401.jpeg)

## <span id="page-6-7"></span><span id="page-6-6"></span><span id="page-6-0"></span>**Lista över pedalfunktioner**

Detta är en lista över de funktioner som kan tilldelas vänster pedalen, mittpedalen och höger pedalen via "Pedal Assign" i Voicemenyn. De tilldelningsbara funktionerna varierar beroende på pedal.

<span id="page-6-3"></span><span id="page-6-2"></span><span id="page-6-1"></span>![](_page_6_Picture_402.jpeg)

![](_page_7_Picture_82.jpeg)

**OBS!**

• Vissa Voices, exempelvis stråkar och orgel, kan ljuda kontinuerligt när pedalen (till vilken dämpar-/sostenutofunktionen är kopplad) trampas ned.

• Om [PLAY/PAUSE]-funktionen har tilldelats en pedal genom att välja "Pedal" > "Play/Pause" i System-menyn ([sidan](#page-21-0) 22), inaktiveras motsvarande pedalfunktion som har tilldelats här.

<span id="page-8-1"></span><span id="page-8-0"></span>I Song-menyn kan du ställa in olika parametrar för uppspelning av Songer och redigera Song-data. Välj önskad Song innan du utför åtgärden.

De parametrar som är tillgängliga varierar mellan MIDI-Songer och ljudfiler. Följande parametrar som anges med "(Audio)" kan endast ställas in när en ljudfil är vald, och parametrar som anges med "(MIDI)" kan endast ställas in när en MIDI-Song är vald. Parametrar som anges med "Edit" kan inte ställas in för förprogrammerade Songer och Voice-demomelodier.

#### **MEDDELANDE**

"Execute" är en funktion som används för att redigera eller ändra de aktuella Song-data. Observera att om du trycker på [>]-knappen ersätts de **ursprungliga data med nya data.** 

### **Hantering:**

<span id="page-8-4"></span><span id="page-8-3"></span><span id="page-8-2"></span>![](_page_8_Picture_282.jpeg)

<span id="page-9-2"></span><span id="page-9-1"></span><span id="page-9-0"></span>![](_page_9_Picture_301.jpeg)

<span id="page-10-4"></span><span id="page-10-3"></span><span id="page-10-2"></span><span id="page-10-1"></span><span id="page-10-0"></span>![](_page_10_Picture_238.jpeg)

## <span id="page-11-2"></span><span id="page-11-0"></span>**Hantera Song-filer**

<span id="page-11-3"></span>Med "File"-parametrarna i Song-menyn kan du ta bort Songer som du inte behöver, kopiera en Song som spelats in på instrumentet till ett USB-flashminne, eller utföra andra åtgärder relaterade med Song-filer för att hantera Song-filerna i kategorin "User" eller "USB".

## **Song-typer och begränsningar för filoperationer**

I följande tabell visas de olika Song-typerna med respektive restriktioner för filoperationer. Song-typer anges med ett kategorinamn och en ikon på Song-displayen.

![](_page_11_Figure_5.jpeg)

: Tillgänglig, –: Inte tillgänglig

<span id="page-11-7"></span><span id="page-11-5"></span><span id="page-11-4"></span>![](_page_11_Picture_200.jpeg)

## <span id="page-11-8"></span><span id="page-11-6"></span><span id="page-11-1"></span>**1. Anslut vid behov ett USB-flashminne till USB [TO DEVICE]-uttaget.**

**2. Välj en Song.**

## **3. Välj önskad operation från "File" i Song-menyn.**

## **4. Utför den valda åtgärden.**

- **När "Delete", "Copy", "Move", "MIDI to Audio" eller "Delete All" har valts:**
- **4-1. Tryck på [**r**]-knappen för att visa operationsdisplayen.**

![](_page_12_Figure_3.jpeg)

**4-2. Använd [**d**]-knappen för att välja "Execute" och tryck därefter på [**r**]-knappen för att utföra åtgärden.**

#### **MEDDELANDE**

- **Stäng inte av strömmen eller koppla bort USB-flashminnet medan åtgärden utförs. Om du gör det kan data gå förlorade.**
- **Ett meddelande visas om det redan finns en Song med samma namn i kopieringsmålet/flyttmålet. Om du väljer "Overwrite" kommer de tidigare befintliga originaldata för Songen att gå förlorade.**
- <span id="page-12-2"></span>**• När "Rename" har valts:**
- **4-1. Tryck på [**r**]-knappen för att visa operationsdisplayen.**

![](_page_12_Figure_10.jpeg)

#### Markör

#### **4-2. Ändra Songens namn.**

Använd  $\lceil\langle\cdot\rceil/|\rangle$ -knapparna för att flytta markören (understreck) och använd därefter  $\lceil\wedge\rceil$ -/ $\lceil\vee\rceil$ -knapparna för att ändra tecken på den aktuella markörpositionen. Tryck på [REC]-knappen för att radera tecknet vid den aktuella markörpositionen. Ett Song-namn kan bestå av upp till 46 tecken. Tecken som sträcker sig utanför displayens visningskapacitet och inte syns kan ses genom att flytta markören med hjälp av  $\lceil\langle\cdot|\cdot|\rangle\cdot\rceil$ -knapparna.

#### **OBS!**

För information om vilka teckentyper som är tillgängliga för Song-namnet, se "Utility" > "Language" (Språk) på [sidan 26](#page-25-0) i System-menyn.

#### **4-3. Tryck på [MENU]-knappen för att byta namn på Songen.**

#### **MEDDELANDE**

**Stäng inte av strömmen eller koppla bort USB-flashminnet medan åtgärden utförs. Om du gör det kan data gå förlorade.**

## <span id="page-12-0"></span>**Redigera den valda MIDI-Songen**

Från "Edit" i Song-menyn kan du ändra data för den valda MIDI-Songen i kategorin "User" eller "USB" och skriva över dem.

## <span id="page-12-3"></span><span id="page-12-1"></span>**Quantize (justera tonernas timing)**

Med den här funktionen kan du justera timingen för varje ton i den valda MIDI-Songen. Om du exempelvis spelar in passagen som visas nedan kanske du inte spelar med absolut precision, utan antingen lite snabbare eller lite långsammare än vad noterna visar. Med Quantize kan du korrigera detta.

![](_page_12_Figure_23.jpeg)

- **1. Välj den MIDI-Song som du vill redigera.**
- **2. Välj "Edit" > "Quantize" i Song-menyn.**
- **3. Ställ in "Quantize"-värdet på det som motsvarar de minsta tonerna i MIDI-Songen.**

![](_page_12_Picture_194.jpeg)

![](_page_13_Picture_183.jpeg)

**• Inställningar: • Exempel på kvantisering av 1/8 ton:**

![](_page_13_Figure_4.jpeg)

De tre kvantiseringsvärden som är markerade med asterisk (\*) är särskilt praktiska, eftersom de gör det möjligt att kvantisera två olika tidsvärden samtidigt. Om du till exempel har både raka åttondelsnoter och åttondelstrioler i samma stämma och kvantiserar till raka åttondelar, kvantiseras alla toner i stämman till raka<br>åttondelar, vilket fullständigt tar bort triolkänslan. Om du åttondelstriolerna korrekt.

### **4. Ställ in "Strength"-värdet som bestämmer hur mycket tonerna ska kvantiseras.**

En inställning på 100 % ger exakt timing. Om du väljer ett värde lägre än 100 % förskjuts tonerna mot angivet kvantiseringsvärde i motsvarande grad. Genom att välja ett värde lägre än 100 % kan du bevara lite av den "mänskliga" känslan i inspelningen.

![](_page_13_Figure_8.jpeg)

### **5. Välj "Execute" och tryck sedan på [**r**]-knappen för att spara de redigerade data. MEDDELANDE**

**Om du trycker på [**r**]-knappen skrivs data för den valda MIDI-Songen över. Var försiktig så att du inte förlorar viktiga data.**

## <span id="page-13-1"></span><span id="page-13-0"></span>**Track Delete (ta bort data för ett specifikt spår)**

Med den här funktionen kan du ta bort data för ett specifikt spår från den valda MIDI-Songen.

- **1. Välj den MIDI-Song som du vill redigera.**
- **2. Välj "Edit" > "Track Delete" i Song-menyn.**
- **3. Välj spåret som du vill ta bort i "Track".**

![](_page_13_Picture_184.jpeg)

"\*"-markeringen på displayen för spårval indikerar det spår som innehåller data. För att kontrollera de inspelade data, spela upp dem genom att välja "Others" > "Track Listen" i Song-menyn ([sidan](#page-10-0) 11).

## **4. Välj "Execute" och tryck sedan på [**r**]-knappen för att spara de redigerade data. MEDDELANDE**

**Om du trycker på [**r**]-knappen skrivs data för den valda MIDI-Songen över. Var försiktig så att du inte förlorar viktiga data.**

## <span id="page-14-3"></span><span id="page-14-0"></span>**Tempo Change (ändra tempovärdet)**

Med den här funktionen kan du ändra tempovärdet för den valda MIDI-Songen och skriva över data.

- **1. Välj den MIDI-Song som du vill redigera.**
- **2. Tryck på [TEMPO]-knappen för att visa Tempo-displayen och ställ sedan in värdet på önskat tempo.**

![](_page_14_Figure_7.jpeg)

- **3. Välj "Edit" > "Tempo Change" i Song-menyn.**
- **4. Välj "Execute" och tryck sedan på [**r**]-knappen för att spara de redigerade data. MEDDELANDE**

**Om du trycker på [**r**]-knappen skrivs data för den valda MIDI-Songen över. Var försiktig så att du inte förlorar viktiga data.**

## <span id="page-14-2"></span><span id="page-14-1"></span>**Voice Change (ändra Voice för ett specifikt spår)**

Med den här funktionen kan du ändra Voice för ett specifikt spår i den valda MIDI-Songen.

- **1. Välj den MIDI-Song som du vill redigera.**
- **2. Välj önskad Voice.**
- **3. Välj "Edit" > "Voice Change" i Song-menyn.**
- **4. Välj spåret för vilket du vill ändra Voice i "Track".**

![](_page_14_Figure_17.jpeg)

"\*"-markeringen på displayen för spårval indikerar det spår som innehåller data. För att kontrollera de inspelade data, spela upp dem genom att välja "Others" > "Track Listen" i Song-menyn ([sidan](#page-10-0) 11).

## **5. Välj "Execute" och tryck sedan på [**r**]-knappen för att spara de redigerade data.**

#### **MEDDELANDE**

**Om du trycker på [**r**]-knappen skrivs data för den valda MIDI-Songen över. Var försiktig så att du inte förlorar viktiga data.**

### <span id="page-15-1"></span><span id="page-15-0"></span> $\overline{\mathbf{a}}$ **Metronome/Rhythm-meny**

**Hantering:**

I Metronome/Rhythm-menyn kan du ställa in parametrar relaterade till metronomen och rytmen, exempelvis taktarten för metronomen, samt parametrar relaterade till rytmuppspelning.

<span id="page-15-9"></span><span id="page-15-8"></span><span id="page-15-7"></span><span id="page-15-6"></span><span id="page-15-5"></span><span id="page-15-4"></span><span id="page-15-3"></span><span id="page-15-2"></span>![](_page_15_Picture_214.jpeg)

## <span id="page-16-1"></span><span id="page-16-0"></span>**Ställa in taktart och tempo för att matcha ditt partitur**

Försök att ställa in taktart och tempo så att de matchar ditt partitur. Om du ställer in "Bell" på "On" markeras det första taktslaget i den angivna taktarten med ett klockljud.

<span id="page-16-2"></span>![](_page_16_Figure_3.jpeg)

- **1. Välj önskad taktart från "Time Sig." i Metronome/Rhythm-menyn.**
- **2. Tryck på [TEMPO]-knappen för att visa Tempo-displayen.**

![](_page_16_Figure_6.jpeg)

## **3. Använd [**l**]-/[**r**]-knapparna för att ställa in tempot.**

"Nottyp = tempovärde" visas på Tempo-displayen. Beroende på vilken taktart du ställer in i steg 1 varierar nottypen och det tillgängliga tempointervallet enligt följande.

![](_page_16_Picture_118.jpeg)

**OBS!**

- Nottypen fastställs till fjärdedelsnot så länge "BPM"-parametern i Metronome-menyn [\(sidan 16](#page-15-2)) är inställd på "Crotchet", oavsett vilken taktart du ställer in.
- Om du väljer en Song ändras taktart och tempo till den valda Songens taktart och tempo.

<span id="page-17-2"></span><span id="page-17-0"></span>I Recording-menyn kan du göra detaljerade inställningar av parametrar som är relaterade till MIDI-inspelning. Dessa inställningar gäller inte för ljudinspelning.

![](_page_17_Picture_238.jpeg)

## <span id="page-17-3"></span><span id="page-17-1"></span>**Spela in en del av en MIDI-Song på nytt**

Du kan spela in en del av det angivna spåret på nytt i en redan inspelad MIDI-Song. Om du vill lyssna på data för varje spår, spela upp dem genom att välja "Others" > "Track Listen" i Song-menyn ([sidan](#page-10-1) 11).

### **1. I Recording-menyn ställer du in de parametrar som bestämmer hur inspelningen startas och stoppas.**

![](_page_17_Picture_239.jpeg)

#### **• Inspelade data för varje kombination av inställningarna "RecStart" och "RecEnd"**

![](_page_17_Picture_240.jpeg)

**2. Välj den MIDI-Song som du vill spela in på nytt.**

## **3. Ange startpunkten där du vill börja spela in på nytt.**

![](_page_18_Picture_2.jpeg)

Använd  $\vert \langle \cdot \vert / \vert \rangle$ -knapparna för att flytta uppspelningspositionen (taktnumret) till den önskade punkten. Alternativt kan du trycka på [PLAY/PAUSE]-knappen för att starta uppspelningen och sedan trycka på [PLAY/PAUSE]-knappen igen just innan den önskade punkten.

Välj inställningar (Voice och andra parametrar) efter behov.

**4. Håll [REC]-knappen nedtryckt under en sekund för att visa en lista över inspelningsmålen, och välj sedan den Song som du valde i steg 2 igen.**

![](_page_18_Figure_6.jpeg)

**5.** Använd [ $\le$ ]-/[ $\ge$ ]-knapparna för att välja det spår som du vill spela in på nytt.

![](_page_18_Figure_8.jpeg)

- **6. Spela på klaviaturen eller tryck på [PLAY/PAUSE]-knappen för att starta uppspelningen.**
- **7. Tryck på [REC]-knappen för att stoppa inspelningen.**
- **8. På "Confirm"-displayen väljer du "Save" för att spara data.** När du har sparat data trycker du på [PLAY/PAUSE]-knappen för att lyssna på det inspelade framförandet.

#### <span id="page-19-1"></span><span id="page-19-0"></span>**System-meny** 樹

**Hantering:**

I System-menyn kan du göra övergripande inställningar som gäller för hela instrumentet, formatera USB-flashminnet, säkerhetskopiera instrumentets inställningar och mycket mer.

<span id="page-19-5"></span><span id="page-19-4"></span><span id="page-19-3"></span><span id="page-19-2"></span>![](_page_19_Picture_294.jpeg)

<span id="page-20-2"></span><span id="page-20-1"></span><span id="page-20-0"></span>![](_page_20_Picture_289.jpeg)

<span id="page-21-5"></span><span id="page-21-4"></span><span id="page-21-3"></span><span id="page-21-2"></span><span id="page-21-1"></span><span id="page-21-0"></span>![](_page_21_Picture_324.jpeg)

<span id="page-22-4"></span><span id="page-22-3"></span><span id="page-22-2"></span><span id="page-22-1"></span><span id="page-22-0"></span>![](_page_22_Picture_225.jpeg)

![](_page_23_Picture_300.jpeg)

<span id="page-24-4"></span><span id="page-24-3"></span><span id="page-24-2"></span><span id="page-24-1"></span><span id="page-24-0"></span>![](_page_24_Picture_269.jpeg)

<span id="page-25-6"></span><span id="page-25-5"></span><span id="page-25-4"></span><span id="page-25-3"></span><span id="page-25-2"></span><span id="page-25-1"></span><span id="page-25-0"></span>![](_page_25_Picture_252.jpeg)

<span id="page-26-1"></span><span id="page-26-0"></span>![](_page_26_Picture_213.jpeg)

## <span id="page-27-0"></span>**Spela duetter i samma oktavläge (Duo)**

Med den här funktionen kan två spelare spela samtidigt på instrumentet, den ene på den vänstra sidan och den andra på den högra. Detta är praktiskt om du vill öva duetter i samma oktavläge.

## **1. Aktivera Duo-funktionen genom att välja "Keyboard" > "Duo" i System-menyn.**

På CLP-885/CLP-875/CLP-895GP blir [DUAL/SPLIT]-knappen orange och på CLP-845/CLP-835/CLP-865GP tänds [DUAL/ SPLIT]-knappen. Klaviaturen delas i två delar, där tangent E3 är splitpunkten. Vänsterhandens del innefattar splitpunktstangenten.

<span id="page-27-1"></span>![](_page_27_Figure_5.jpeg)

#### **OBS!**

Splitpunkten kan ställas in genom att välja "Keyboard" > "Split Point" i System-menyn ([sidan](#page-20-0) 21).

Pedalfunktionen ändras på följande sätt.

- Höger pedal: Dämparpedal för den högra delen
- Mittpedal: Dämparpedal för den högra och den vänstra delen
- Vänster pedal: Dämparpedal för den vänstra delen
- **2.** Tryck vid behov på [EXIT]-knappen för att visa Voice-displayen och tryck sedan på [ $\le$ ]-/[ $\ge$ ]**knapparna eller på [VOICE]-knappen för att välja önskad Voice.**

När Duo-läget är på visas [Duo]-indikatorn på Voice-displayen. Endast en (delad) Voice kan väljas för den högra och den vänstra delen.

![](_page_27_Figure_14.jpeg)

## **3. Spela på klaviaturen.**

Ljudet från den vänstra delen avges från den vänstra högtalaren och ljudet från den högra delen avges från den högra högtalaren.

#### **OBS!**

- Om du ställer in "Keyboard" > "Duo-Type" i System-menyn [\(sidan 21\)](#page-20-0) på "Balanced", avges de ljud som spelas på den högra och den vänstra delen av klaviaturen från de båda högtalarna med en naturlig balans.
- VRM-effekten [\(sidan 3\)](#page-2-2) används inte när Duo-läget är på. Om du ställer in "Keyboard" > "Duo-Type" i System-menyn [\(sidan 21\)](#page-20-0) på "Separated", används inte heller effekterna Reverb ([sidan 5](#page-4-0)) och Binaural ([sidan 23](#page-22-0)).

## **4. Tryck på [DUAL/SPLIT]-knappen för att stänga av Duo-läget.**

#### **OBS!**

Du kan också stänga av Duo-läget genom att trycka på [CFX GRAND]-, [BOSENDORFER]- eller [PIANO ROOM]-knapparna, eller genom att välja "Off" på displayen i steg 1 ovan.

## <span id="page-28-0"></span>**Välja vilka parametrar som bibehålls när strömmen slås av (Backup Setting)**

Följande data och inställningar (säkerhetskopieringsdata) bibehålls även när strömmen slås av. Parametrarna i "Backup Setting" kan ställas in så att inställningarna bibehålls eller inte när strömmen slås av.

#### **Data som säkerhetskopieras**

- MIDI-Songer sparade i kategorin "User"
- Följande inställningar i System-menyn - "Bluetooth" > "Bluetooth" ([sidan 20\)](#page-19-2)
	-
	- "Keyboard" > "Duo-Type" [\(sidan 21](#page-20-0))
	- "Utility" [\(sidan 25](#page-24-1))
	- Parametrar som ställts in på "On" i "Backup" > "Backup Setting"

### **1. Välj "Backup" > "Backup Setting" i System-menyn.**

**2. Välj "On" (för att bibehålla data) eller "Off" (för att inte bibehålla data) för "Voice" och "Other."**

<span id="page-28-2"></span>![](_page_28_Picture_165.jpeg)

#### **• Parametrar i "Voice":**

- Voice-val
- Alla parametrar förutom "Transpose" i Voice-menyn
- **Parametrar i "Other":**
	- Song-meny: Repeat, Volume (Song- Keyboard), Volume (Audio Song), Quick Play, Play Track
	- Metronome/Rhythm-meny: Volume, Bell, BPM, Intro, Ending, Bass
	- System-meny: Tuning, Keyboard (utom Duo och Duo Type), Pedal, Sound, MIDI

## **3. När du är klar med inställningarna trycker du på [EXIT]-knappen för att lämna System-menyn.**

## <span id="page-28-1"></span>**Spara Song-data och instrumentets inställningar på ett USB-flashminne (Backup)**

Song-data som sparats i kategorin "User" och instrumentets inställningar kan sparas på ett USB-flashminne som en säkerhetskopia (filtillägg: .bup) på ett anslutet USB-flashminne. Säkerhetskopian kan sedan läsas in i instrumentet via funktionen Återställning [\(sidan](#page-29-0) 30) för framtida bruk. För information om specifika data som ingår i säkerhetskopian, se "Data som säkerhetskopieras" ovan.

#### **MEDDELANDE**

• **Om säkerhetskopian (clp-\*\*\*.bup) redan sparats på USB-flashminnet skriver denna åtgärd över eller ersätter filen med den nya säkerhetskopian.** • **Det tar 1–2 minuter att genomföra den här åtgärden. Slå aldrig av strömmen när meddelandet "Executing" visas. Annars kan data skadas.**

## **1. Anslut USB-flashminnet till USB [TO DEVICE]-uttaget.**

- **2. Välj "Backup" > "Backup" i System-menyn.**
- **3. Välj "Execute" och tryck på [**r**]-knappen för att börja spara data på USB-flashminnet.**

När data har sparats visas ett meddelande som anger att åtgärden är slutförd.

## <span id="page-29-2"></span><span id="page-29-0"></span>**Läsa in en säkerhetskopieringsfil som sparats på ett USB-flashminne till instrumentet (Restore)**

Genom att läsa in säkerhetskopian (filtillägg: .bup) som sparats på USB-flashminnet kan User Songer och instrumentets inställningar återställas.

#### **MEDDELANDE**

- **Observera att om det finns några Songer på platsen "User" på instrumentet raderas alla dessa Songer när återställningsåtgärden utförs. Se till**
- **att flytta viktiga data till USB-flashminnet genom att välja "File" > "Move" ([sidan 10](#page-9-1)) i Song-menyn innan du utför denna åtgärd.** • **Det tar 1–2 minuter att genomföra den här åtgärden. Slå aldrig av strömmen när meddelandet "Executing" visas. Annars kan data skadas.**
- 
- **1. Anslut USB-flashminnet som innehåller säkerhetskopian till USB [TO DEVICE]-uttaget.**
- **2. Välj "Backup" > "Restore" i System-menyn.**
- **3.** Välj "Execute" och tryck på [>]-knappen för att börja läsa in data till instrumentet. Ett meddelande som anger att åtgärden har slutförts visas och sedan startas instrumentet om.

## <span id="page-29-1"></span>**Återställa fabriksinställningarna (Factory Reset)**

Funktionen för återställning av fabriksinställningar återställer instrumentets inställningar till fabriksinställningarna. De MIDI-Songer som sparats i kategorin "User" samt information om Bluetooth-sammankoppling går inte förlorade om fabriksinställningarna återställs.

#### **MEDDELANDE**

**Slå aldrig av strömmen när meddelandet "Executing" visas på displayen. Annars kan data skadas.**

**1. Välj "Backup" > "Factory Reset" i System-menyn.**

### **2. Välj "Execute" och tryck sedan på [**r**]-knappen för att börja återställningen.**

Ett meddelande som anger att åtgärden har slutförts visas och sedan startas instrumentet om.

## **Alternativ metod för återställning av fabriksinställningar**

Du kan också återställa fabriksinställningarna med följande metod. Håll den högsta tangenten nedtryckt och tryck på [ $\Phi$ ]-strömbrytaren (Standby/ On) för att slå på strömmen.

<span id="page-29-3"></span>![](_page_29_Figure_19.jpeg)

#### **OBS!**

Alla MIDI-Songer som sparats i "User" kan raderas genom att välja "File" > "Delete All" i Song-menyn. Mer information finns i avsnittet ["Hantera Song-filer](#page-11-2)" ([sidan](#page-11-2) 12).

## <span id="page-30-2"></span><span id="page-30-1"></span><span id="page-30-0"></span>**Göra inställningar för trådlöst nätverk (Wi-Fi)**

För att kunna ansluta instrumentet till en smart enhet via ett trådlöst nätverk (Wi-Fi) måste den trådlösa USB-nätverksadaptern UD-WL01 (säljs separat) användas.

#### **MEDDELANDE**

**Anslut inte produkten direkt till offentlig Wi-Fi och/eller internettjänst. Anslut produkten endast till internet via en router med starkt lösenordsskydd. Kontakta routertillverkaren för information om bästa säkerhetsrutiner.**

**OBS!**

Den trådlösa USB-nätverksadaptern (UD-WL01) är eventuellt inte tillgänglig beroende på land.

### **1. Anslut den trådlösa USB-nätverksadaptern UD-WL01 till USB [TO DEVICE]-uttaget på instrumentet.**

### **2. Välj anslutningsläge från "Utility" > "Wireless LAN Option" > "Wireless LAN Mode" i Systemmenyn.**

![](_page_30_Picture_199.jpeg)

## **3. Gör de nödvändiga inställningarna genom att välja "Utility" > "Wireless LAN" i System-menyn.**

De parametrar som visas på displayen skiljer sig mellan "Infrastructure Mode" och "Accesspoint Mode". För mer information om infrastrukturläget, se nedan, och för mer information om åtkomstpunktläget, se [sidan](#page-31-0) 32.

#### **• För infrastrukturläget:**

Från "Select Network" väljer du önskat nätverk i listan. Om du vill ansluta till ett nätverk som inte visas i listan ska du välja "Other" längst ner i listan. När du väljer "Other", gör inställningarna för SSID, Security och lösenord och välj sedan "Connect" för att upprätta anslutningen.

![](_page_30_Figure_14.jpeg)

Återgå vid behov till "Wireless LAN"-displayen och gör inställningar för "Detail" (Detalj). När du är klar med inställningarna på "Detail"-displayen, se till att spara dem genom att välja "Save".

![](_page_30_Picture_200.jpeg)

![](_page_31_Picture_339.jpeg)

### <span id="page-31-0"></span>**• För åtkomstpunktläget:**

Gör inställningar för SSID, Security, lösenord och kanal för att använda instrumentet som åtkomstpunkt. När du är klar med inställningarna på displayen, se till att spara dem genom att välja "Save".

![](_page_31_Picture_340.jpeg)

![](_page_31_Picture_341.jpeg)

![](_page_32_Picture_80.jpeg)

# <span id="page-33-0"></span>**Register**

### **A**

![](_page_33_Picture_391.jpeg)

## **B**

![](_page_33_Picture_392.jpeg)

## **D**

![](_page_33_Picture_393.jpeg)

## **E**

![](_page_33_Picture_394.jpeg)

## **F**

![](_page_33_Picture_395.jpeg)

## **G**

![](_page_33_Picture_396.jpeg)

## **H**

![](_page_33_Picture_397.jpeg)

## **I**

![](_page_33_Picture_398.jpeg)

### **K**

![](_page_33_Picture_399.jpeg)

![](_page_33_Picture_400.jpeg)

### **M**

![](_page_33_Picture_401.jpeg)

![](_page_33_Picture_402.jpeg)

## **S**

![](_page_33_Picture_403.jpeg)

## **T**

![](_page_33_Picture_404.jpeg)

## **U**

![](_page_33_Picture_405.jpeg)

## **V**

![](_page_33_Picture_406.jpeg)

## **W**

![](_page_33_Picture_407.jpeg)

## **Å**

![](_page_33_Picture_408.jpeg)

## **Ä**

![](_page_33_Picture_409.jpeg)

#### © 2024 Yamaha Corporation Published 04/2024 MV-A0